# **iKey BSEC 軟體標準檢查程序與疑難排解**

### **系統需求**

### **軟體需求**

■ 支援以下微軟作業系统:

- Windows 2000 Professional SP 4
- Windows 2000 Server SP 4
- Windows Server 2003
- Windows XP
- Windows Vista
- Windows 7
- 微軟 Internet Explorer V5.5 SP2 以上版本

### **註:本軟體不支援 Win98 或 WinMe 作業系統,如果作業系統是 Win98 或 WinMe,請由下列連 結下載安裝:**

**iKey 2032 AS MU20.3 下載連結:** <http://www.pronew.com.tw/download/ikey/iKey2000ASMU203.exe>

### **硬體需求**

- 相容的 Token:
	- iKey 2032 USB token
	- iKey 4000 USB token
	- Model 330 Smart Card (全部版本)
	- Model 400 Smart Card (Windows 版本)
	- Model 330J Java card

# **iKey BSEC 軟體建議安裝流程**

#### **安裝步驟**

- 1. 建議先將 iKey、SmartCard 等硬體裝置屮的 USB 接頭拔出電腦。
- 2. 需以具有系統管理員 (Administrator)權限的帳號登入電腦, 安裝 iKey BSEC 軟體。
- 3. 如何確認目前登入的帳號是否具系統管理員身份請參考: [4.1 如何確認登入帳號是否具系統](#page-6-0) [管理員身份。](#page-6-0)
- 4. 在「控制台」內,執行「新增或移除程式」,將有" iKey ....... AS"、" DataKey CIP"、"CIP"、"SafeNet Borderless Security PK Client"等關鍵字的軟體移除安裝。
- 5. 在「控制台」內,執行「新增或移除程式」,將有"iKey Driver" 關鍵字的軟體移除安裝。 6. 安裝 iKey BSEC 軟體。
- 7. 重新開機。
- 8. 插入 iKey Token。

### **第三章 iKey BSEC 軟體標準檢查程序**

當您的 iKey BSEC 軟體無法正常工作時,請依照下面的程序檢查,並提供我們相關系統資訊

### <span id="page-2-0"></span>**3.1 檢查 iKey Driver 與 iKey BSEC 是否已安裝完成**

- 執行「開始」->「控制台」->「新增或移除程式」->確定"SafeNet iKey Driver"已經安裝完成, v4.1.0.6 是 iKey Driver 的版本,如果 iKey Driver 未安裝或 iKey Driver 太舊(如果有舊版 iKey Driver, 請先移除舊版 iKey Driver), 再重新安裝 iKey BSEC 軟體。
- 執行「開始」->「控制台」->「新增或移除程式」->確定"SafeNet Borderless Security PK Client"已經安裝完成如果,如果未安裝請重新安裝 iKey BSEC 軟體。

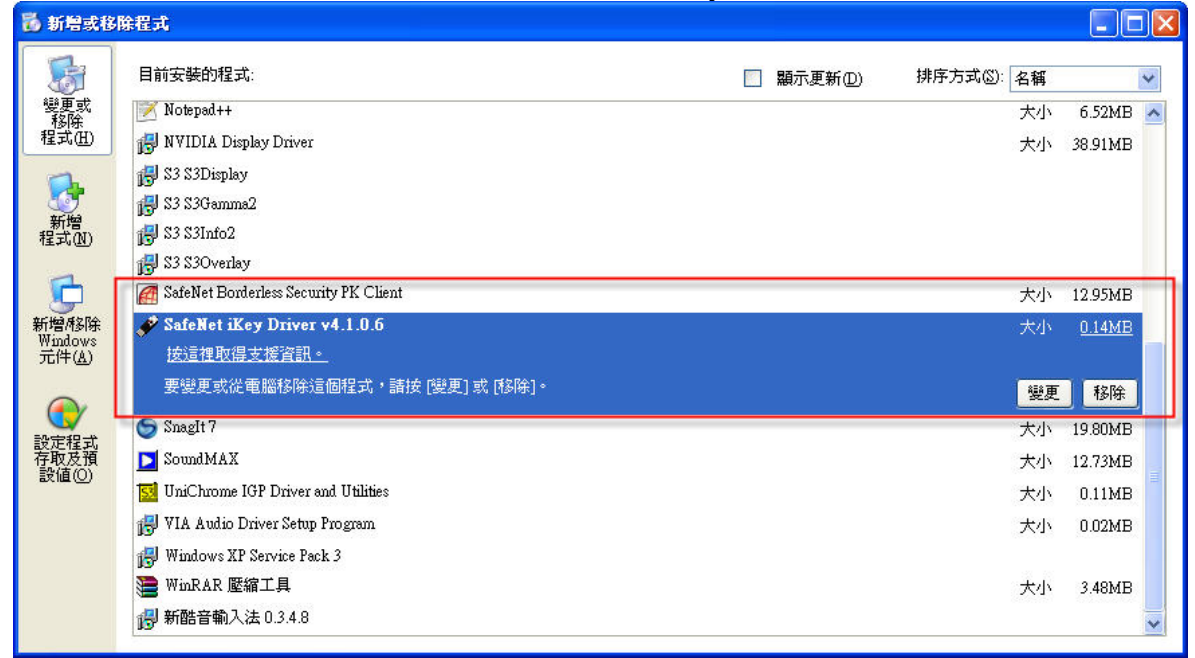

## **3.2 檢查 iKey 裝置是否正常工作**

請先插入 iKev 裝置, 執行「控制台 」->「系統 」->「硬體」標籤頁,按「裝置管理員 」->展開「Smart

card readers」,是否有找到「Rainbow iKey 2032」裝置與「Rainbow iKey Virtual Reader」。

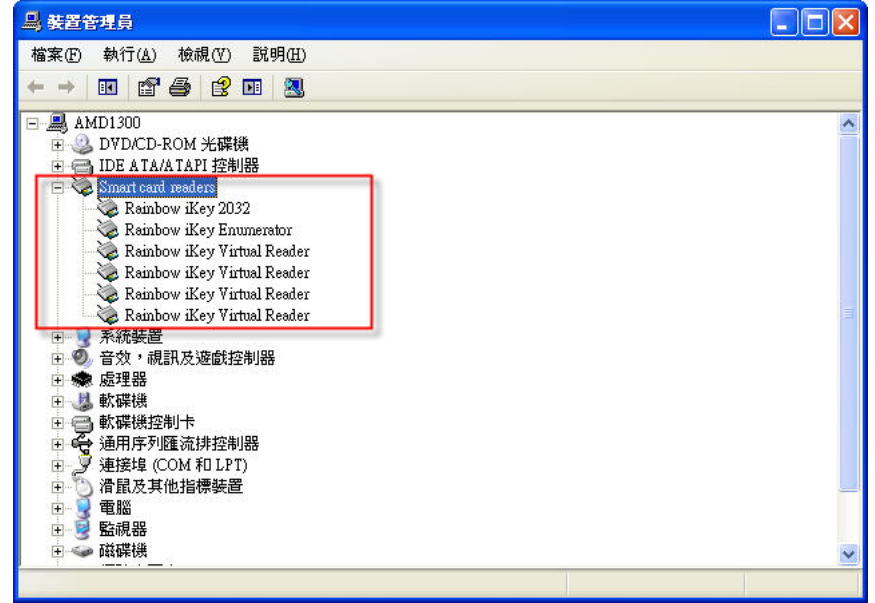

# **3.3 檢查 iKey Driver 版本**

 $H_1 \vee T$   $\Box$  2009  $H_2 \wedge \Box$ 

請先插入 iKey 裝置, 執行「控制台」->「系統」->「硬體」標籤頁,按「裝置管理員」->展開「Smart card readers」,於「Rainbow iKey 2032」裝置上,按滑鼠右鍵,點「內容」選單後,會顯示 「Rainbow iKey 2032 內容」視窗,點「驅動程式」標籤頁,然後檢查「驅動程式日期」,驅動程式日

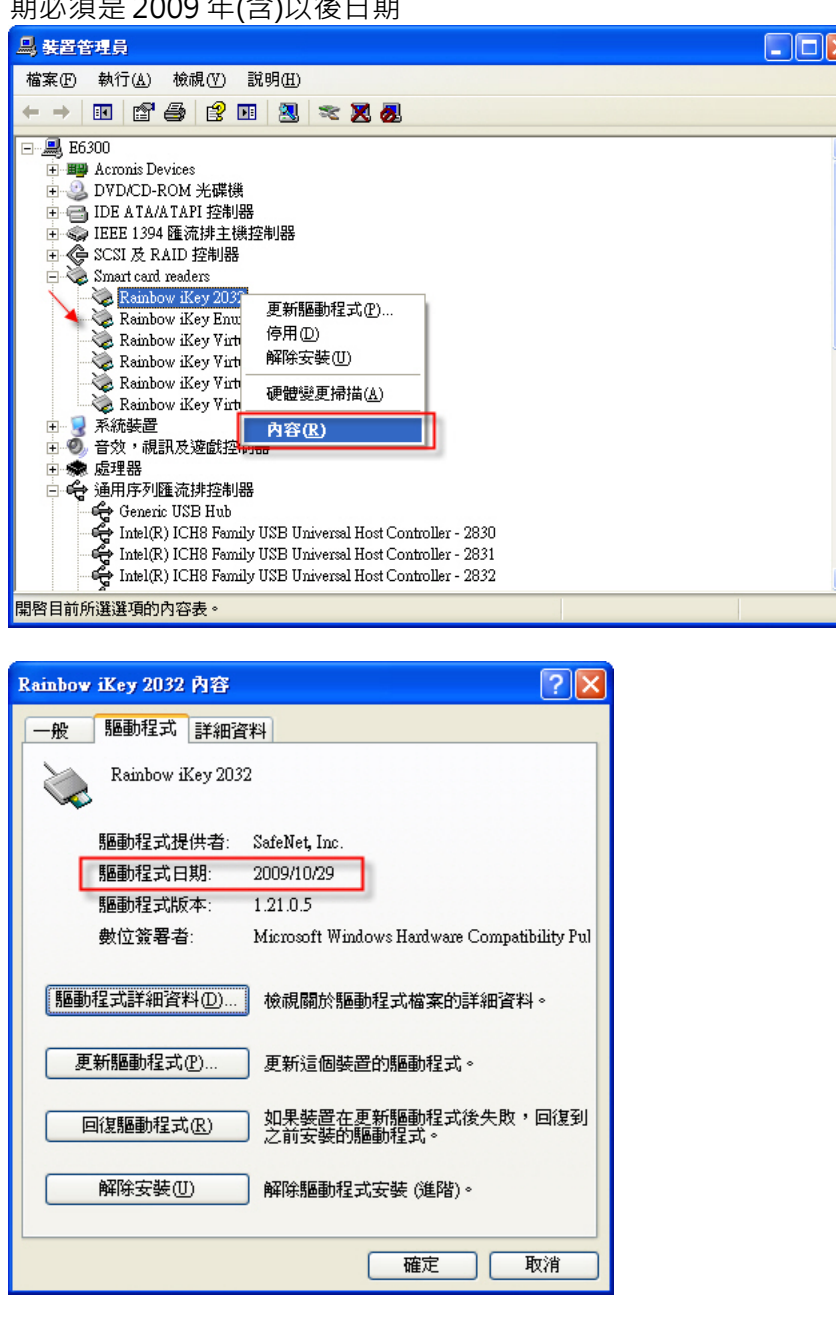

# <span id="page-3-0"></span>**3.4 檢查 SafeNet Token Service 與 Smart Card Service 是否正常工作**

執行「開始」->「控制台」->「系統管理工具」->「服務」,檢查 SafeNet Token Service 與 Smart Card(或智慧卡)服務是否處於啟動的狀態。

**注意:Smart Card(或智慧卡)服務的登入身份必須是「Local Service」,如果是其他的登入身份 則 iKey 裝置將無法運作**

iKey BSEC 軟體標準檢查程序與疑難排解

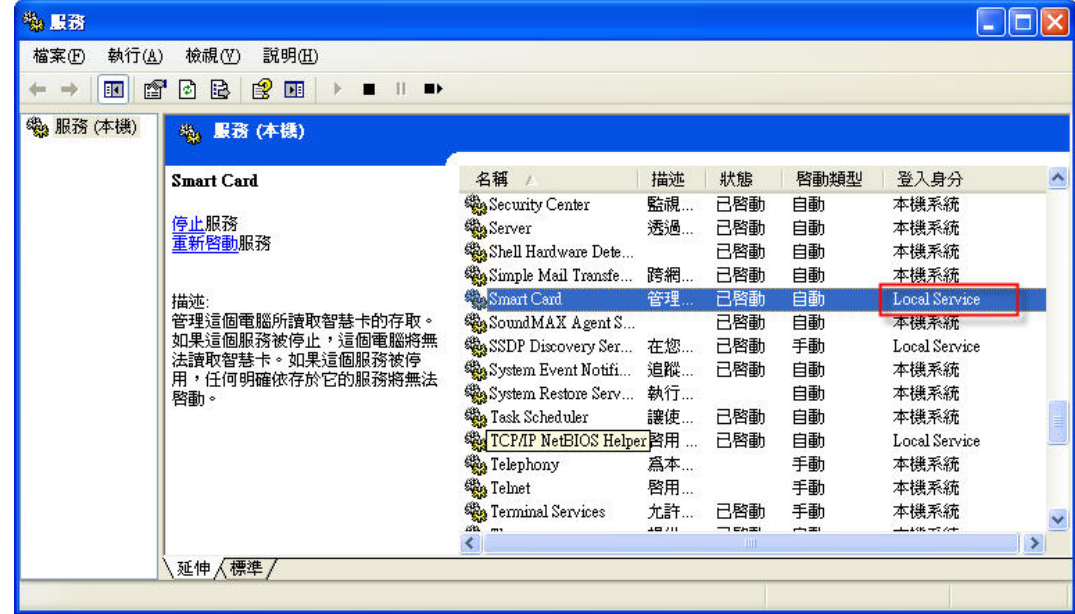

## **3.5 CIP Utilities 是否可正常執行,可否正常 Login**

請先插入 iKey 裝置,並執行「開始」->「所有程式」->「SafeNet」->「Borderless Security PK」-

>「SafeNet CIP Utilities」程式,檢查是否有偵測到 iKey 裝置

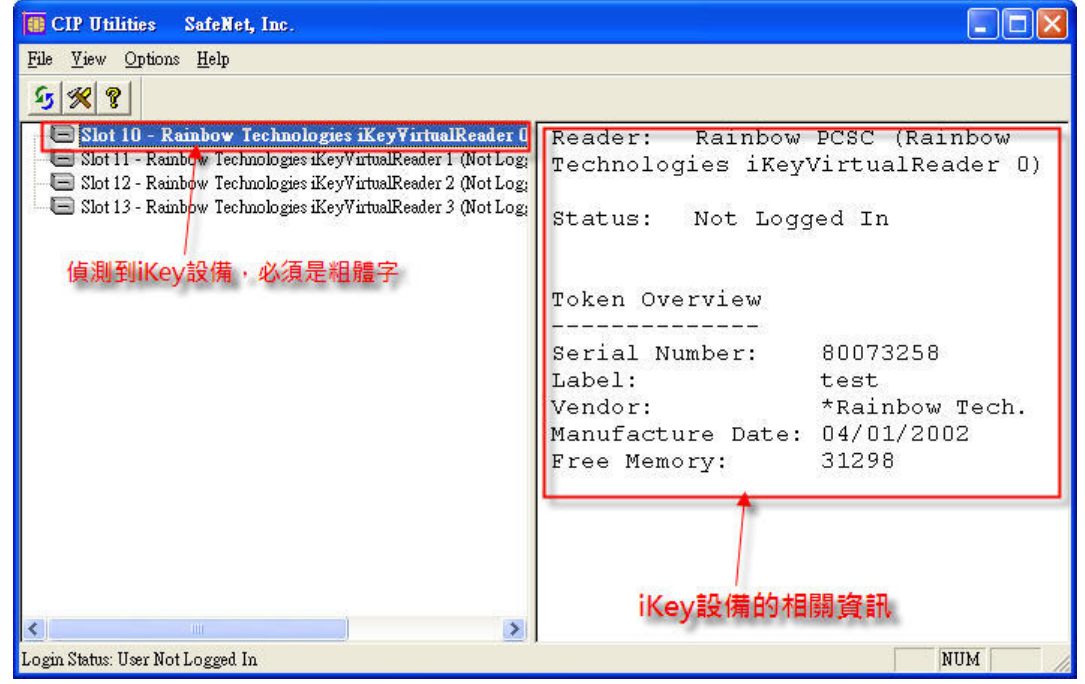

於「Solot 10」項目上按滑鼠右鍵,再點「Login」選單測試是否可以正常 Login

iKey BSEC 軟體標準檢查程序與疑難排解

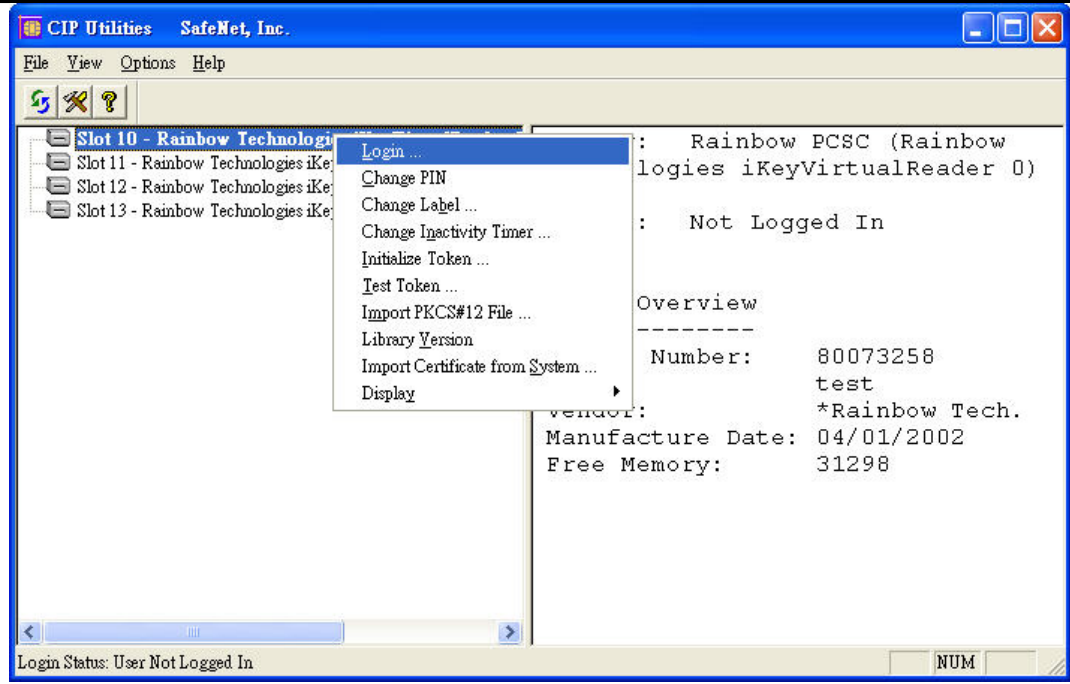

# **第四章 常見的問題排解與解答**

# <span id="page-6-0"></span>**4.1 如何確認登入帳號是否具系統管理員身份**

滑鼠點「開始」,如下圖,即可得知目前登入的帳號名稱

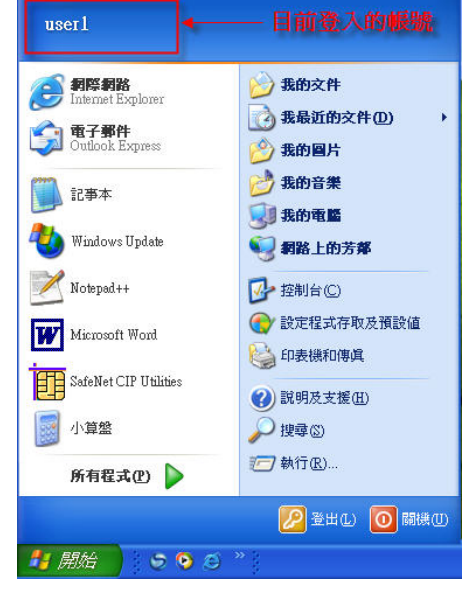

接著執行「開始」->「控制台」->「使用者帳號」,如下圖,即可得知目前的登入帳號是否具「系統管理

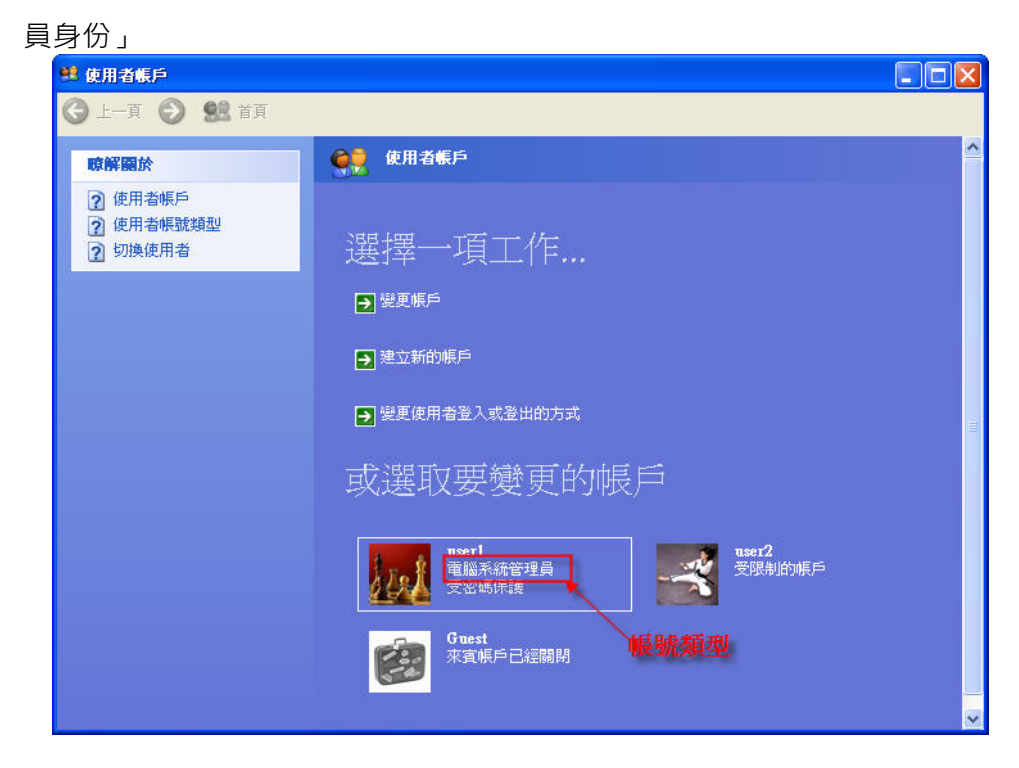

# **4.2 CIP Utilities 顯示"No Readers Detected"**

#### **症狀一**

如果顯示下圖紅框訊息,可能原因 iKey Driver 未安裝

iKey BSEC 軟體標準檢查程序與疑難排解

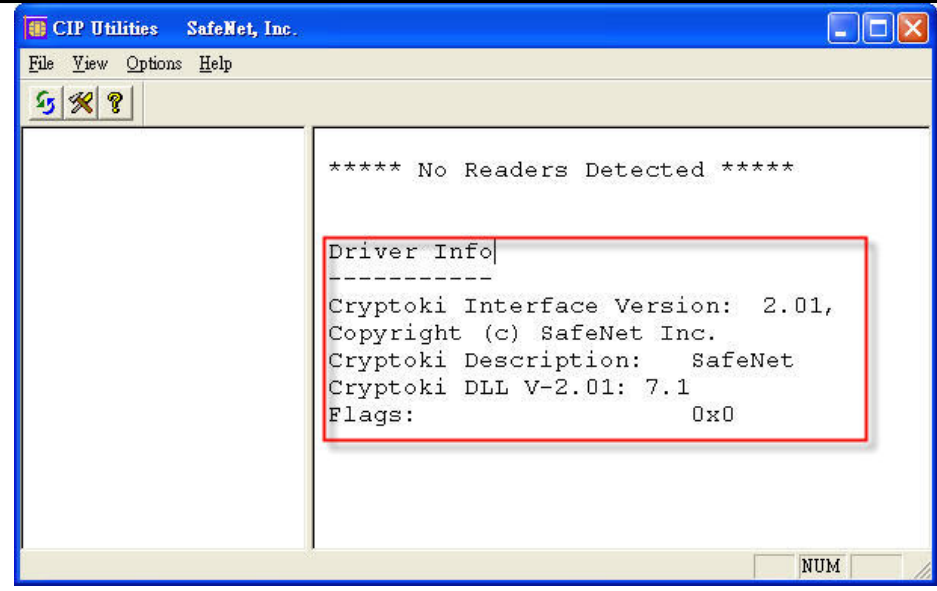

#### **解決方法**

根據 [3.1 節的](#page-2-0)步驟,確定或重新安裝 iKey Driver。

#### **症狀二**

如果顯示下圖紅框訊息,,,可能原因「SafeNet Token Service」服務未啟動 CIP Utilities SafeNet, Inc.  $\Box$ o $\boxtimes$ File View Options Help  $589$ \*\*\*\*\* No Readers Detected \*\*\*\*\* Driver Info Cryptoki Interface Version: 0.00,  $: 0.0$ Cryptoki Description: Flags:  $0x0$ **NUM** 

#### **解決方法**

- 1. 根據 [3.1 節的](#page-2-0)步驟檢查,確定"SafeNet Borderless Security PK Client"已經安裝完成。
- 2. 根據 [3.3 節的](#page-3-0)步驟檢查,確定"SafeNet Token Service"與"Smart Card Service"服務處於 啟動狀態
- 3. 如果前述的步驟都已檢查仍不能解決問題,請嘗試重安裝 iKey BSEC 軟體。

# **4.3 iKey 無法作用,CIP Utilities 無法顯示 slot10~slot13 裝置名稱 症狀**

- iKey 無法作用, CIP Utilities 無法顯示 slot10~slot13 裝置名稱
- 於「控制台」->「系統」->「硬體」標籤頁,「裝置管理員」內無法找到"Smart card readers"裝置與" Rainbow iKey Virtual Reader" 裝置

#### **推論**

可能是安裝了其他的讀卡機驅動程式而影響到了 iKey Driver 的運作, 重新安裝 iKey Driver 即 可解決。

#### **解決方法**

根據 [3.3 節的](#page-3-0)步驟檢查,確定 Smart Card (或智慧卡)服務的登入身份是「Local Service」 接著重新安裝 iKey Driver 步驟如下:

- 1. 將 SmartCard 與 iKey Token 等硬體 usb 接頭從電腦拔出
- 2. 於「控制台」->「新增或移除程式」,移除 「SafeNet iKey Driver」並重新開機
- 3. 重新開機後請重新安裝 iKey Driver(確定 SmartCard 與 iKey Token 等硬體裝置沒有在電 腦上)

(iKey Driver 下載: http://www.pronew.com.tw/download/ikey/IKEYDRVR.MSI)

### **4.4 CIP Utilities 顯示"DkCkTkn.exe(Datakey Token Service) is not**

### **running"**

#### **症狀**

CIP Utilities 顯示" DkCkTkn.exe(Datakey Token Service) is not running"

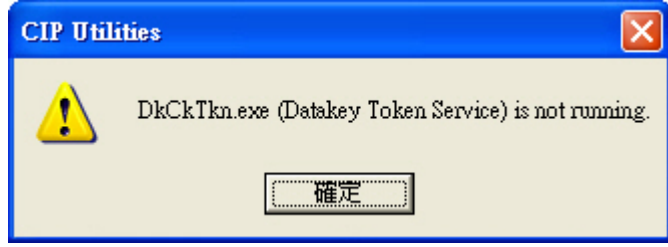

#### **推論**

Datakey Token Service 可能未啟動或無法正常運作

#### **解決方法**

1. 執行 CIP Utilities 並確定 Options->CIP->Start Token Server 是打勾的。

iKey BSEC 軟體標準檢查程序與疑難排解

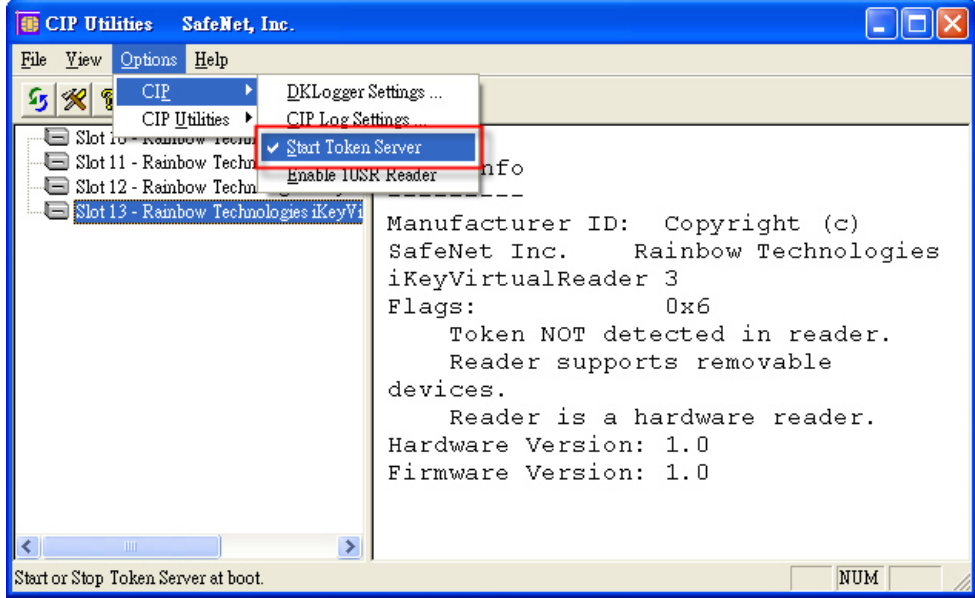

2. 檢查 [3.3 節的](#page-3-0)步驟,確定 Datakey's Token Service 與 Smart Card Service 處於啟動的 狀態。

### **4.5 在 Login 登入密碼畫面時,游標出現漏斗狀而無回應**

**症狀**

在 Login 登入密碼畫面時,游標出現漏斗狀而無回應

**推論**

- 1. 有病毒、隨身碟病毒或木馬程式常駐於作業系統的記憶體內(幾乎 99%都是這個原因)
- 2. 與作業系統內的其他軟體相衝突

#### **隨身碟中毒的症狀**

随身碟中毒的現象隨著病毒的變種而不斷翻新,出現的症狀也各不相同,但目前大部分中毒 後都會有下列症狀發生:

- \*隨身碟於剛插上電腦還能使用,過一會兒卻無法順利存取,但於另一台電腦使用時又可以開 啟。
- \* 隨身碟點兩下無法開啟。
- \*無法從「我的電腦」雙擊開啟磁碟區例如 C: 及 D:, 須按右鍵選「開啟」才能打開。
- \* 從「檔案總管」才能開啟磁碟機。
- \* 電腦於使用當中突然跳出「kavo」或「tavo」視窗 , 並中止作業。 (確定中毒)
- \* 瀏覽器自動開啟, 卻連不上網站 . 瀏覽器於使用當中突然當掉。
- \* 防毒軟體出現 wincab.sys 訊息但掃毒卻掃不到病毒。 (確定中毒)
- \*無法顯示隱藏檔,就算已經勾選顯示隱藏檔,也會自動跳回檔案隱藏,因為病毒會將其改 回去 。(確定中毒)
- \* 每個磁碟機根目錄中都會有 autorun.inf 和 ntdelect.com 這兩個檔案,

(正常的系統檔檔案名稱是 : ntdetect.com ) (確定中毒)

- \* 開啟電腦裡開任何磁碟時都會以新的視窗呈現。
- \* 無緣無故的自動關機。

\* 隨身碟出現 RECYCLER 資料夾 。(確定中毒)

\* 防毒軟體 AVAST 無法更新。(確定中毒)

如果你於使用電腦有發生上述情況其中的一項,那麼 50%你的電腦及隨身碟中毒,如果上述 情況有兩項發生,那麼 80%你的電腦及隨身碟中毒, 又如果如果上述情況有兩項以上發生, 那麼 100%你的電腦及隨身碟已經中毒 。

#### **解決方法**

確定隨身碟中毒時 , 必需要有一個正確的觀念 , 那就是正在使用這支已中毒隨身碟的電腦也已 經中毒了,隨身碟病毒會感染電腦內的所有磁區,並將病毒傳播到新置入的隨身碟當中,因此 我們應該依循下列的步驟來掃毒 , 才能避免一再的重複感染 。

1. 首先掃除電腦中的病毒

 必須將已中毒電腦的病毒移除乾淨 , 這樣才不會感染到新置入且未中毒的隨身碟 . 可以下載 [EFix](http://reinfors.blogspot.com/) 或 [UsbCleaner](http://www.usbcleaner.cn/download.htm) 將電腦中既存的病毒移除 . 再用防毒軟體完整的掃毒一次 , 來確保你的電 腦是乾淨的

2. 加裝最新版本防毒軟體

 將已經中毒的隨身碟插入乾淨電腦中並點開隨身碟時電腦就會立即中毒 , 因此我們必需在病 毒感染電腦前先一步將之移除, 來避免重複感染, 因此加裝即時防毒軟體是必要的, 建議可以 安裝以下的防毒軟體:

- \* [卡巴斯基 \(Kaspersky\)](http://www.kaspersky.com.tw/)
- \* [小紅傘 \(Avira\)](http://g-ray.com.tw/downloads)
- \* [ESET NOD3](http://www.nod32tw.com/)

#### **利用微軟 Autoruns 工具,輕鬆 DIY 清除木馬:**

參考連結網址:

<http://bbs.mychat.to/read.php?tid=631678>

### **4.6 如何移除舊版 iKey AS 軟體與舊版 iKey Driver**

- 1. 執行「開始」->「控制台」->「新增或移除程式」,將有"iKey AS"、"DataKey CIP"、"CIP"等關鍵字的軟體移除安裝。
- 2. 執行「開始」->「控制台」->「新增或移除程式」,將有"iKey Driver" 關鍵字的軟體移除安 裝。